**1. All community college students must first create OpenCCC account**

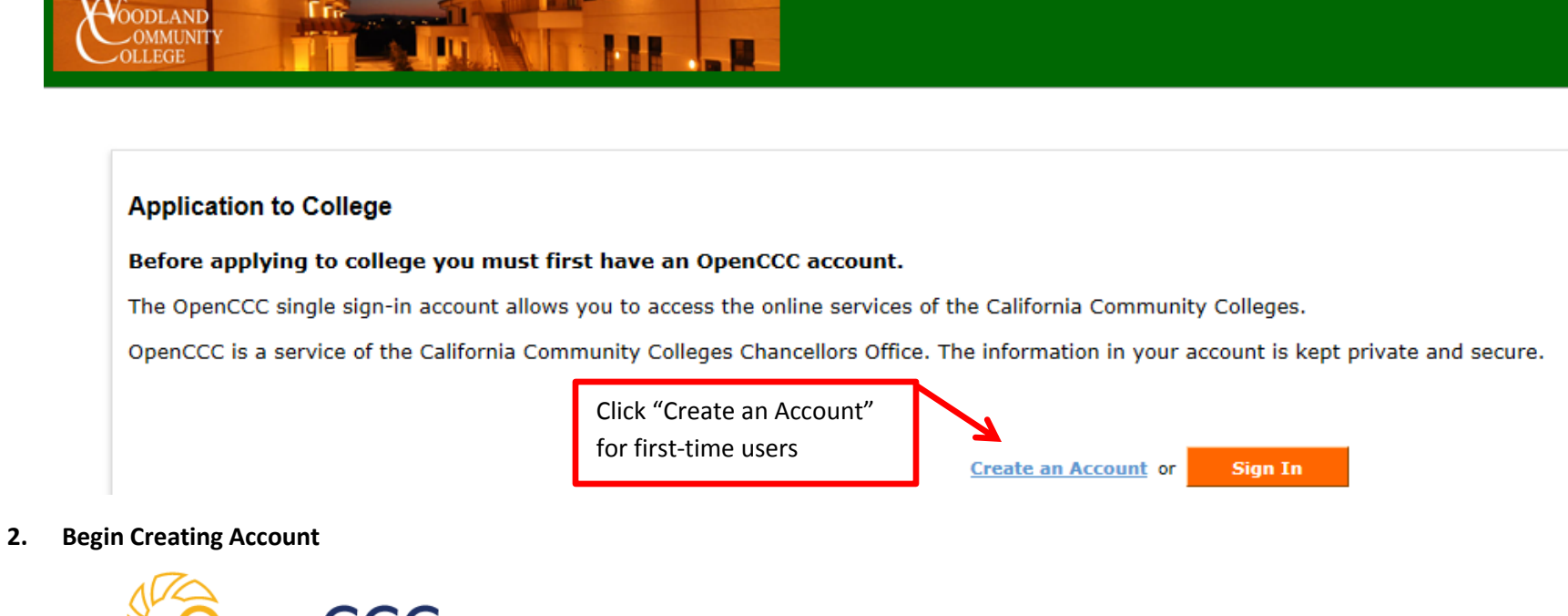

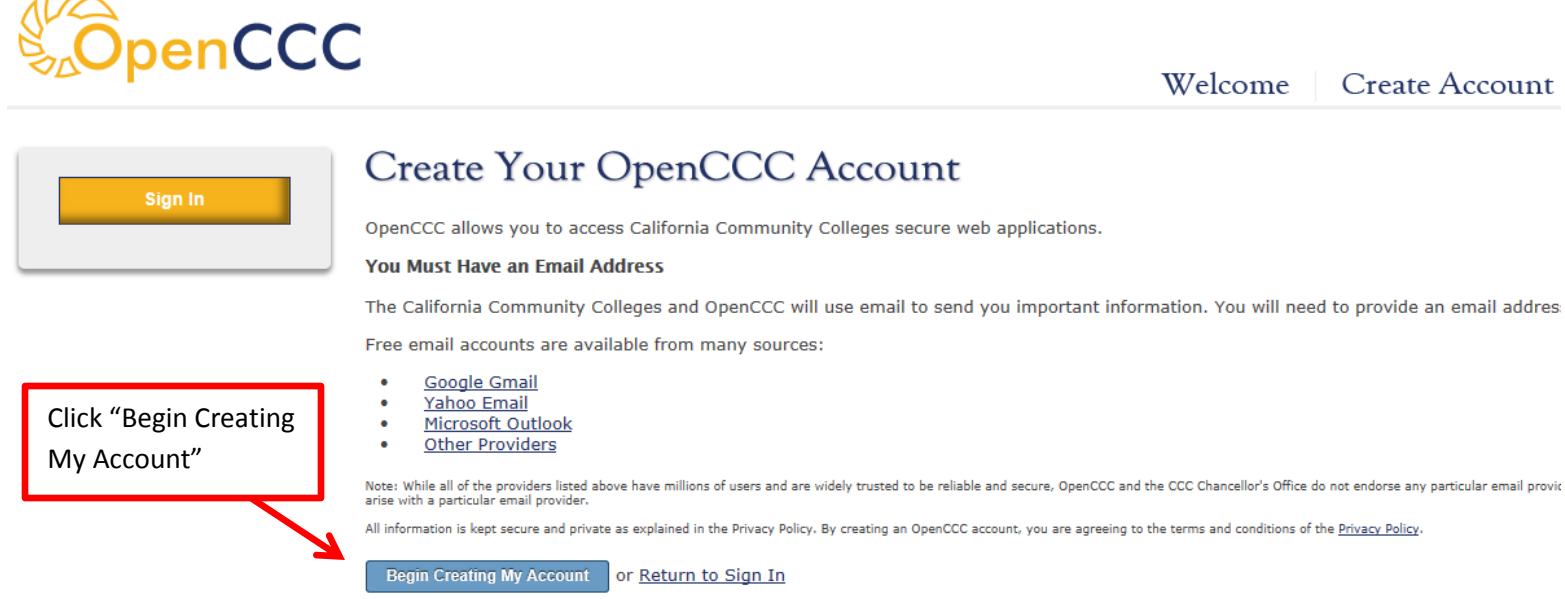

**3. Complete all information (go through all 3 pages)**

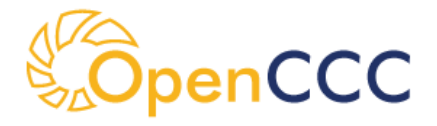

Welcome **Create Account** 

### **Create Account** Sign In Personal Information: Page 1 of 3 **Legal Name** Enter your legal name as it appears on official documents such as your government issued ID. **First Name** Check this box if you do not have a first name Middle Name Check this box if you do not have a middle name **Last Name** None  $\vert \mathbf{v} \vert$ Suffix Do you have a previous name (such as a maiden name)?  $\bigcirc$  Yes  $\bigcirc$  No **Date of Birth**

Complete all information fields and click **Continue** at end of Page 1 of 3.

## **Create Account** Contact Information: Page 2 of 3

### **Email**

Sign In

An email address is required for important messages, including information about college admission and registration. Please

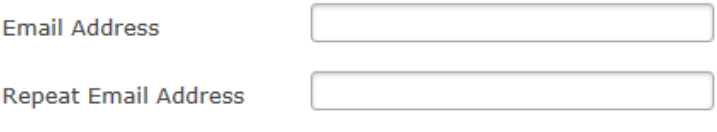

### **Telephone**

Text messaging may be used by OpenCCC and individual colleges in situations such as account recovery, class cancelations, messages on your phone(s), please check the appropriate box(es).

Complete all information fields and click Continue at end of Page 2 of 3.

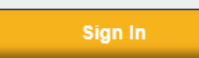

### **Create Account** Security and Credentials: Page 3 of 3

#### **Username and Password**

To enable you to sign in later, you must choose a unique username for your account.

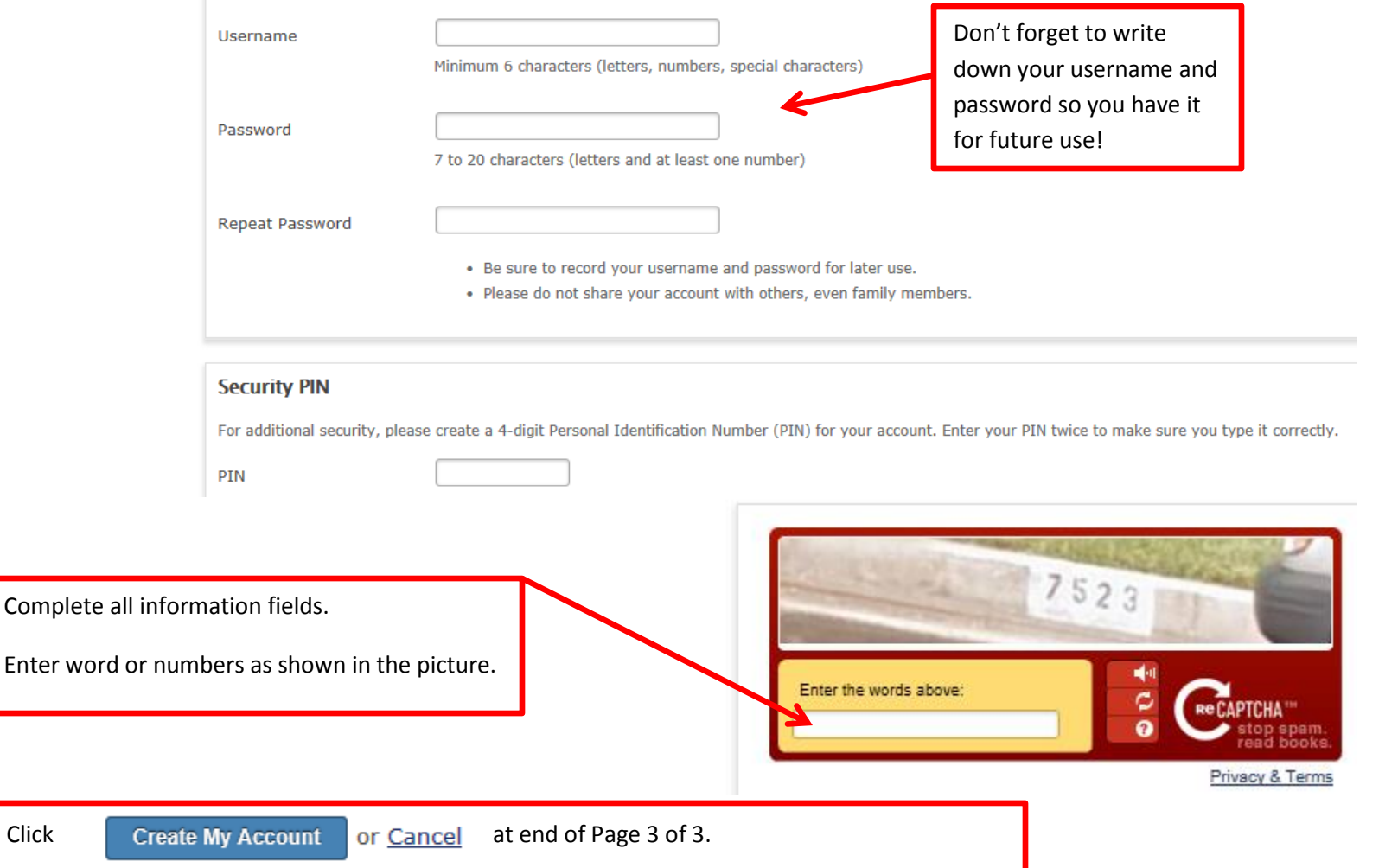

**4. Your OpenCCC account has now been created. YOU MUST CONTINUE IN ORDER TO COMPLETE AND SUBMIT YOUR APPLICATION**

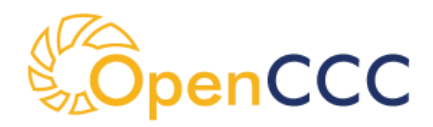

Welcome **Create Account** 

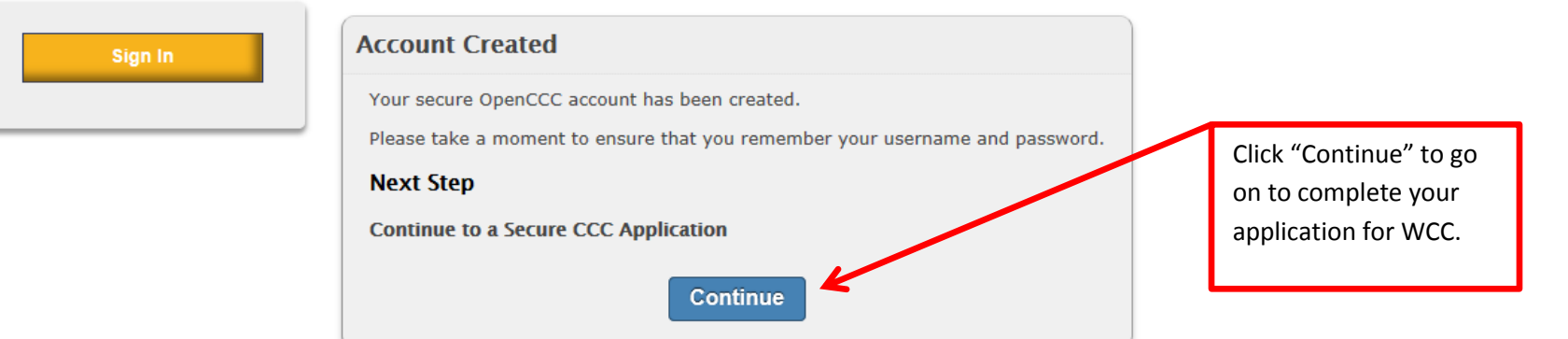

#### **5. Start a New Application**

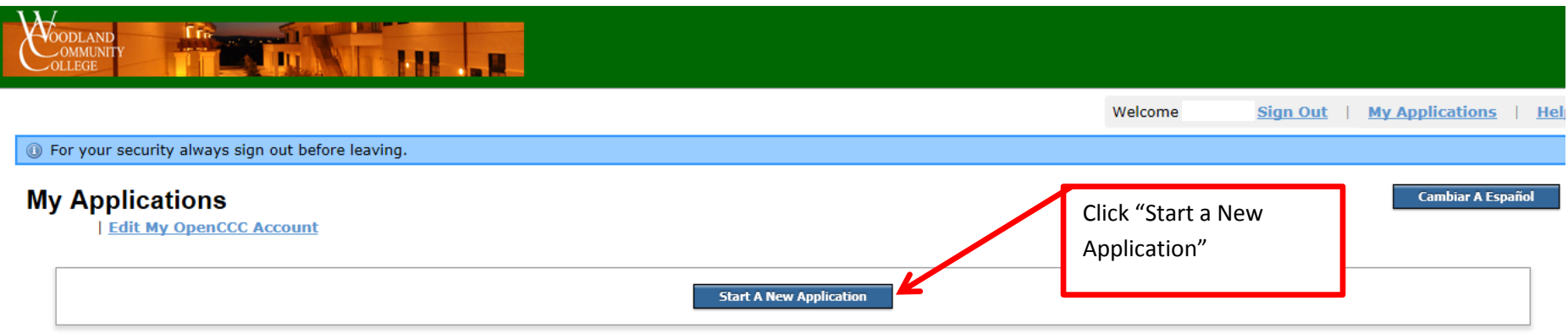

**6. Read over instructions on how to navigate the application pages and Start Application**

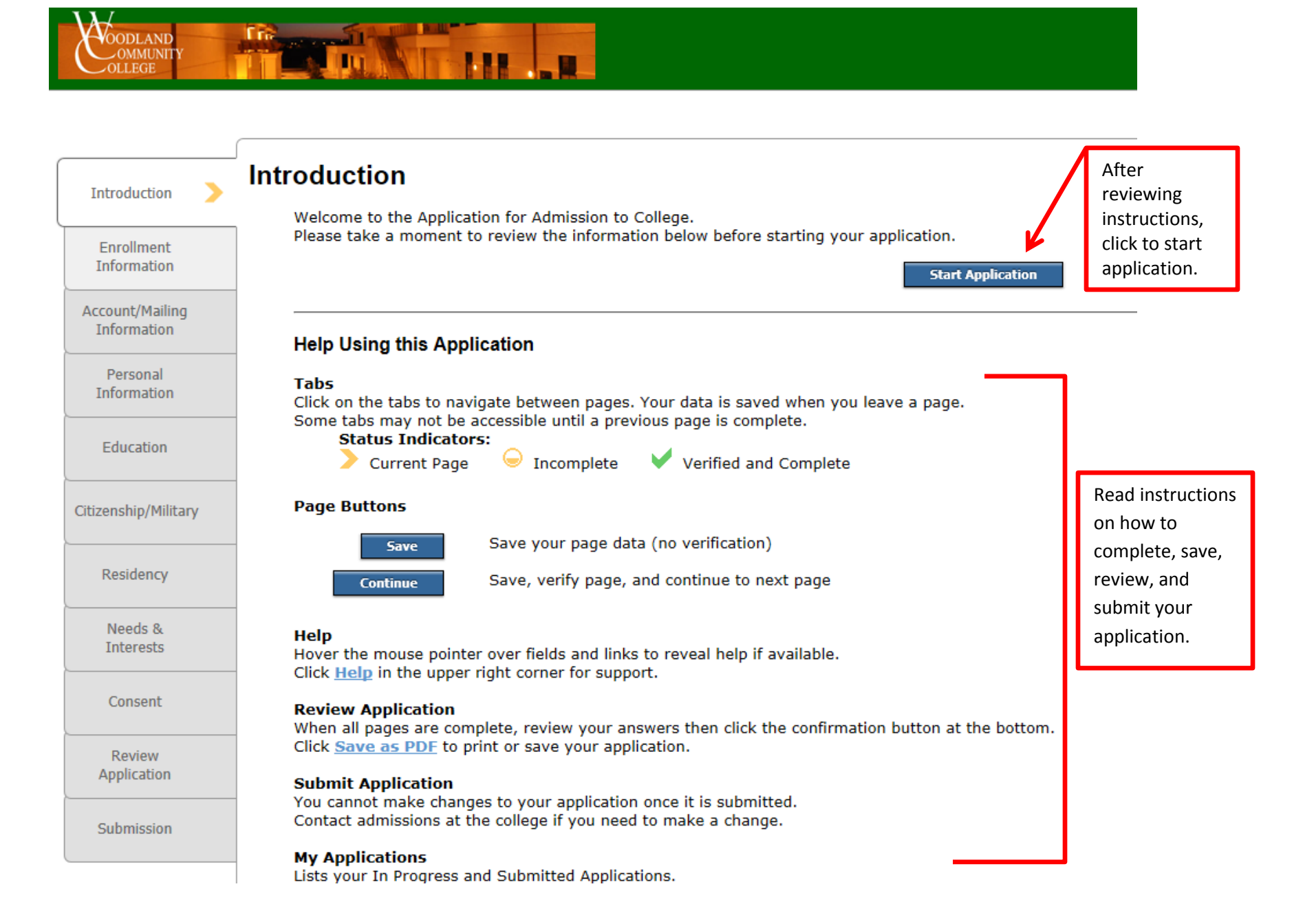

### **7. Complete information on all tabs for application**

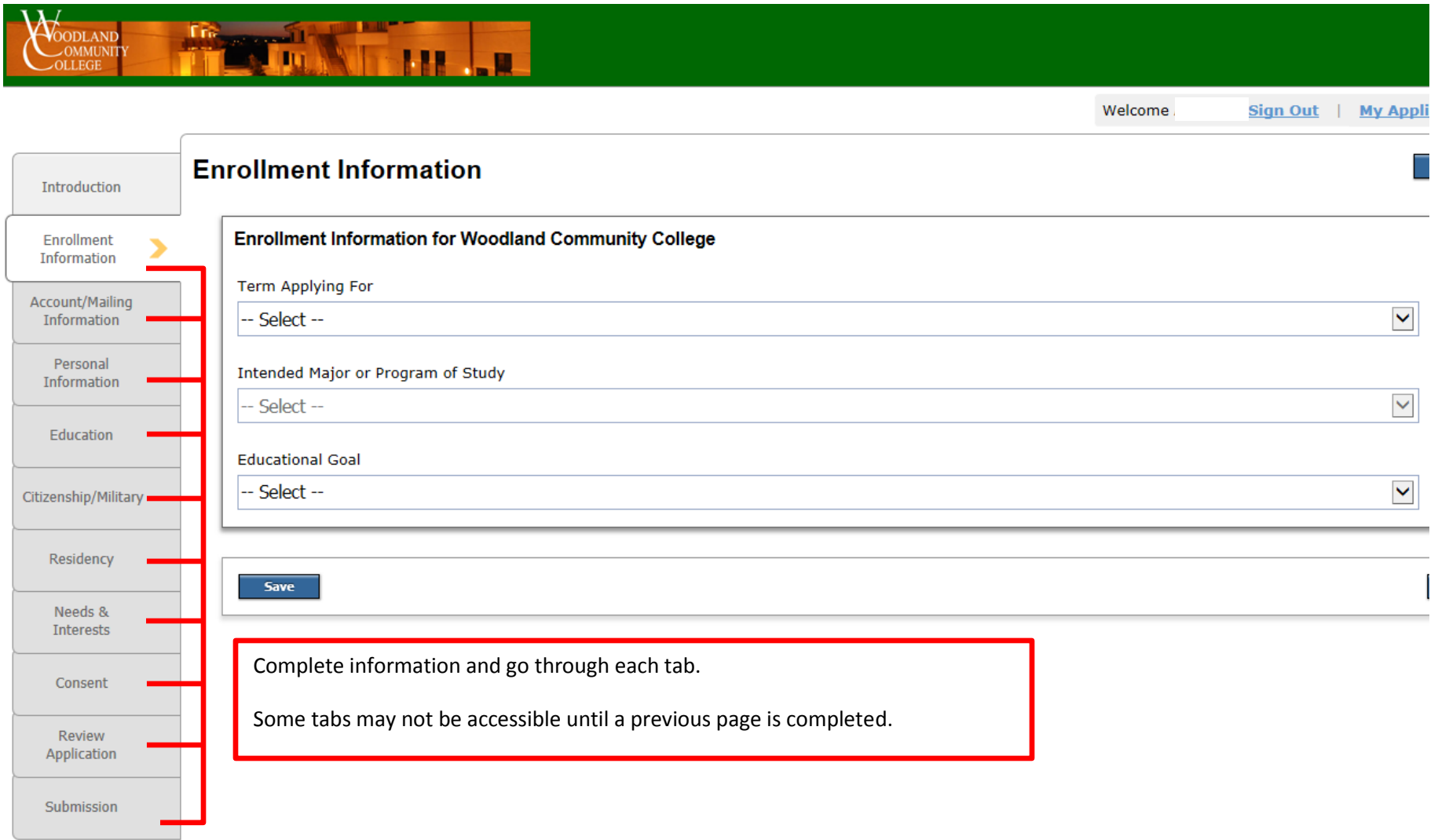

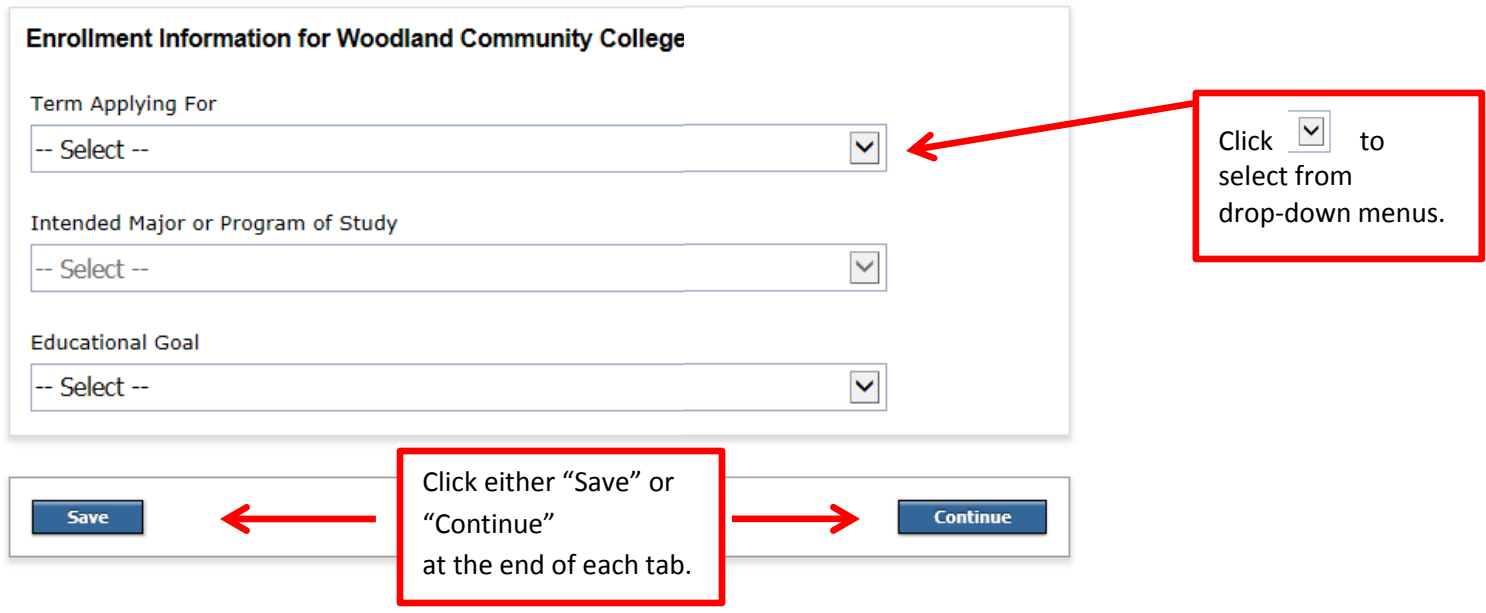

# **8. Review and Submit Application**

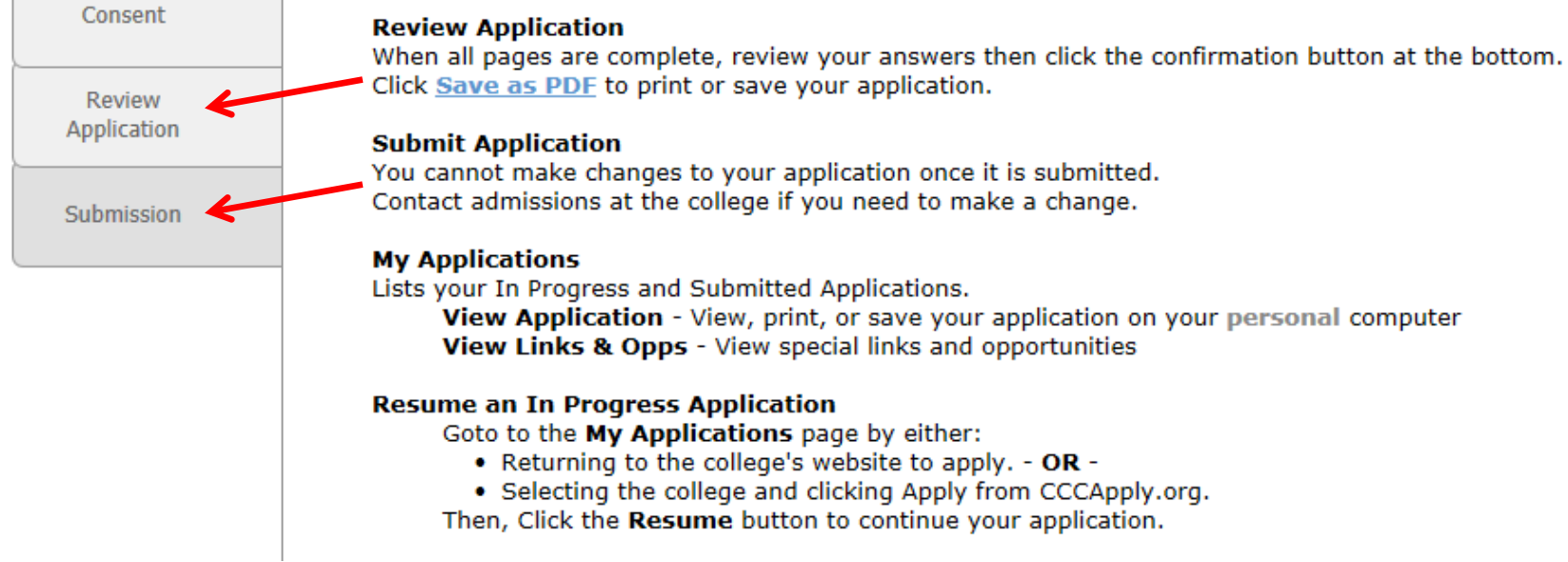

**TIP: You are able to begin your application and return at a later time to complete and submit.** Save all your information and then Sign out. You can later resume your application by going back to [WCC Apply Now page](http://wcc.yccd.edu/admissions/apply-today.aspx) and clicking on Step 1 "[Apply online at OpenCC](https://www.opencccapply.net/uPortal/render.userLayoutRootNode.uP)" link.

Click **Burging Times and enter your Username and Password for your OpenCCC account.** 

Once you sign in, you will be able to see any applications you have in progress.

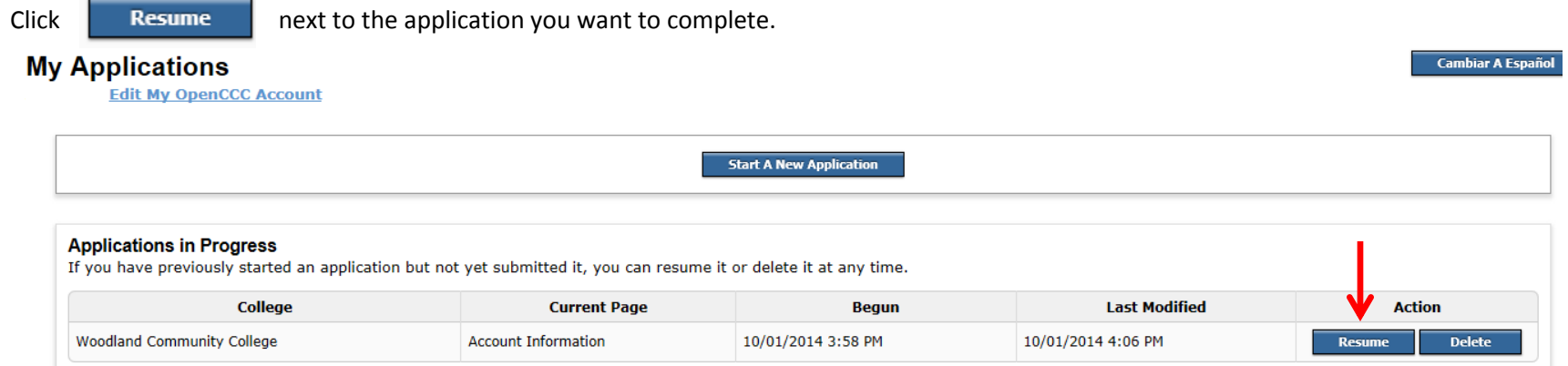

**9. Return to [WCC APPLY NOW](http://wcc.yccd.edu/admissions/apply-today.aspx) and complete Steps 2-5 for the New Student Registration Process. See you next semester!!**